# **User Manual for 52-Series Starter Kit Rev. 1.0 TRIDITO 22 Angst + Pfister**<br>Sensors and Power

# **Contents**

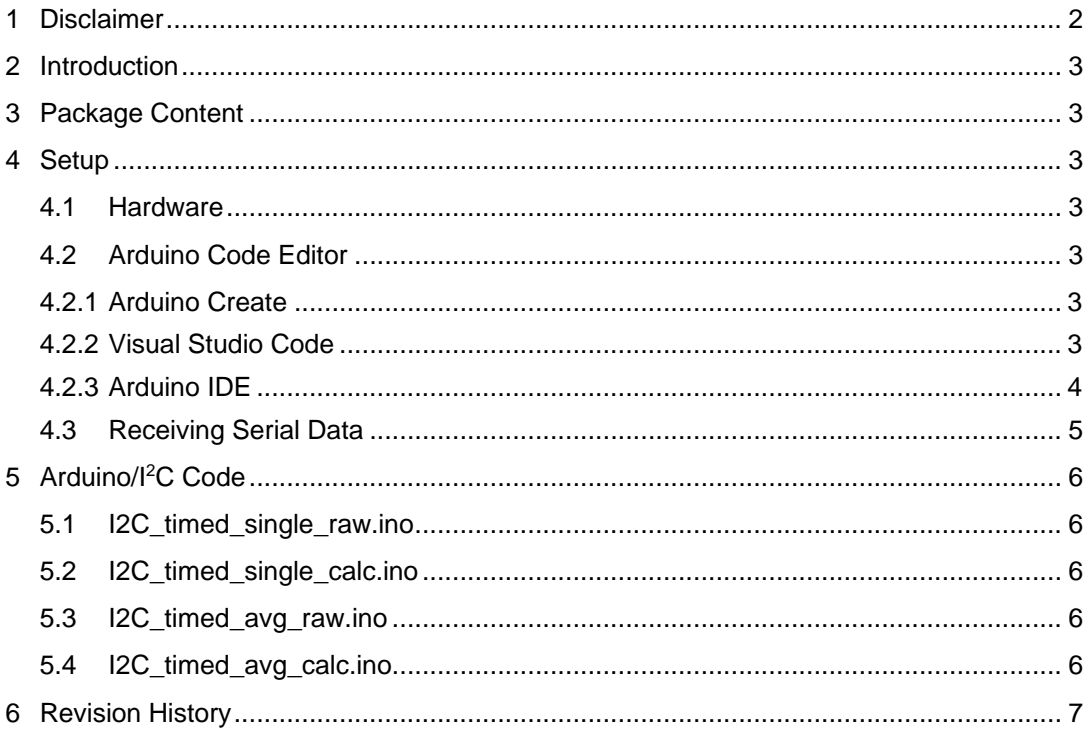

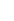

 $\overline{c}$ 

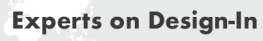

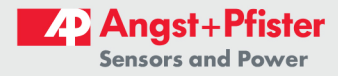

## **1 Disclaimer**

Products mentioned in this catalogue may be trademarks used only for the purposes of identification. All rights reserved.

This document may only be used by the recipient for the purpose intended. It may not be copied in whole or in part in any manner or translated into another language, without our explicit prior consent. Subject to changes.

Copyright: Angst und Pfister Sensors and Power AG

Angst und Pfister Sensors and Power AG Thurgauerstrasse 66 8050 Zürich **Switzerland** 

Phone +41 44 877 35 00 sensorsandpower@angst-pfister.com sensorsandpower.angst-pfister.com

Janosch Dusoczky and Dario Weiss, Zurich, Release 02.2021

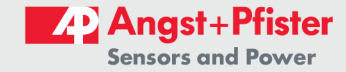

#### **2 Introduction**

The kit presented here is designed to help implement 52-Series I <sup>2</sup>C and analogue Sensors in your design. To simplify this process, this kit provides you with a functioning I<sup>2</sup>C communication with output through serial (USB). Different versions of code for the I<sup>2</sup>C communication are provided to help understand possibilities to interact with sensors. The code can be altered and rewritten to test different scenarios.

# **3 Package Content**

1x Arduino Nano 1x PCB with sensors 1x Micro – USB-A Cable 1x Software Pack

**4 Setup**

#### **4.1 Hardware**

To set up the hardware, simply connect the PCB to the Arduino board. Then connect the Arduino to a computer.

#### **4.2 Arduino Code Editor**

The Arduino board can be programmed in multiple ways. For a quick start, three options are listed here, while others will work just as well.

#### **4.2.1 Arduino Create**

An easy way to program the board is https://create.arduino.cc/ since there is no full installation needed. The code can be accessed directly through the following links: I2C\_timed\_avg:

https://create.arduino.cc/editor/dapew/3a7d543d-db58-4d40-bc6e-b06e3d925ebb/preview I2C\_timed\_request:

https://create.arduino.cc/editor/dapew/e58d91fa-beb5-4fe2-b182-e0905b632cb4/preview

The Website guides through how to install a plugin and then code can be run on the Arduino. However, there are limits on free compilation time.

#### **4.2.2 Visual Studio Code**

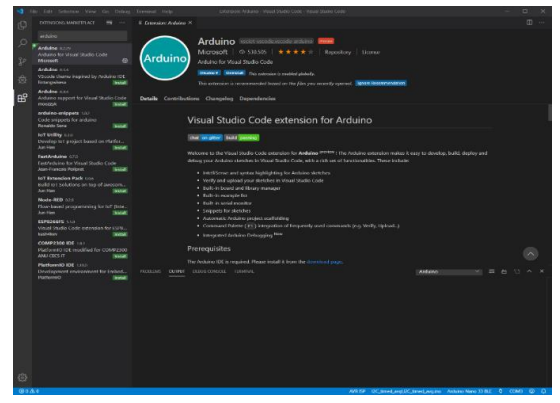

*Figure 1: The "Arduino" extension must be installed for VSC to be used to upload code to an Arduino board.*

Another option is "Microsoft Visual Studio Code" (not to be confused with "Microsoft Visual Studio"). It offers more of a classical IDE. Visual Studio Code (VSC) can be downloaded here: https://code.visualstudio.com/download After VSC is installed, an extension needs to be added. The extension allows VSC to communicate directly with the Arduino and updates the Arduino Libraries.

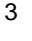

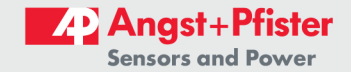

Win32  $\odot$   $\Box$ Ln 44, Col 52 Spaces: 2 UTF-8 CRLF 3Vg\l2  $COM3$ Board Config Sketch File Programme

*Figure 2: Settings in VSC that need to be checked and adjusted.*

After installing the extensions, the blue bottom ribbon allows for some new settings. As "programmer" we recommend "AVR ISP". When multiple Code Files are opened, "Sketch File" can be changed to whatever Sketch needs to be uploaded to the Arduino. Board Config needs to be changed to the Arduino Board used. The serial port needs to be changed to the port the Arduino is connected to.

Finally, code can be compiled and uploaded to the Arduino by pressing "Arduino: Upload" in the top right corner or pressing "Ctrl+Alt+U".

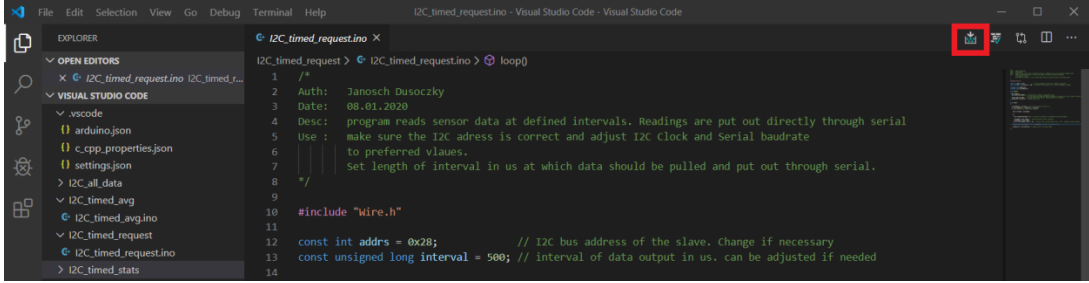

4

*Figure 3: View of VCS with button to upload code to Arduino board highlighted.*

# **4.2.3 Arduino IDE**

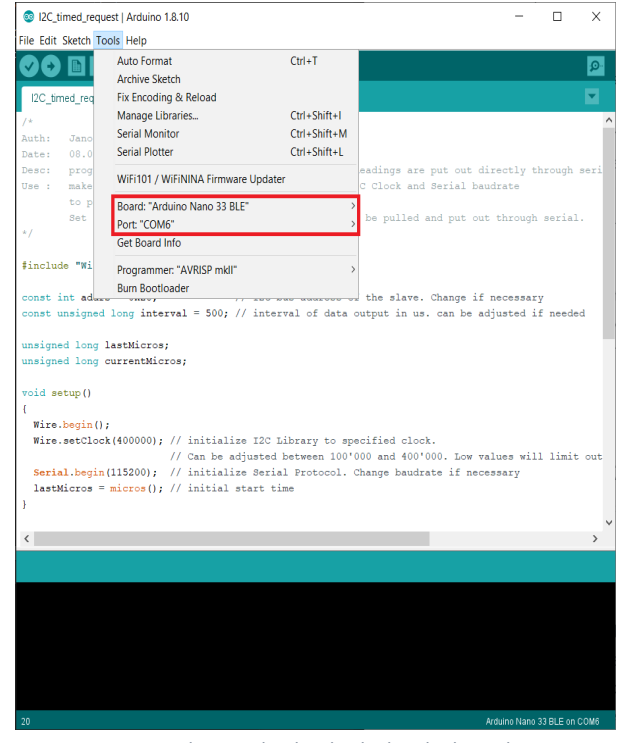

The last option to be presented here is the Arduino IDE. It can be downloaded here: https://www.arduino.cc/en/Main/Software

After installation, the Arduino board must be chosen and the serial port the Arduino is connected to needs to be defined.

Finally, code can be compiled and uploaded to the Arduino by pressing "Upload" in the top left corner.

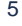

*Figure 4: Settings that need to be checked and adjusted.*

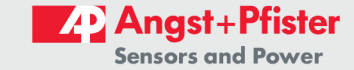

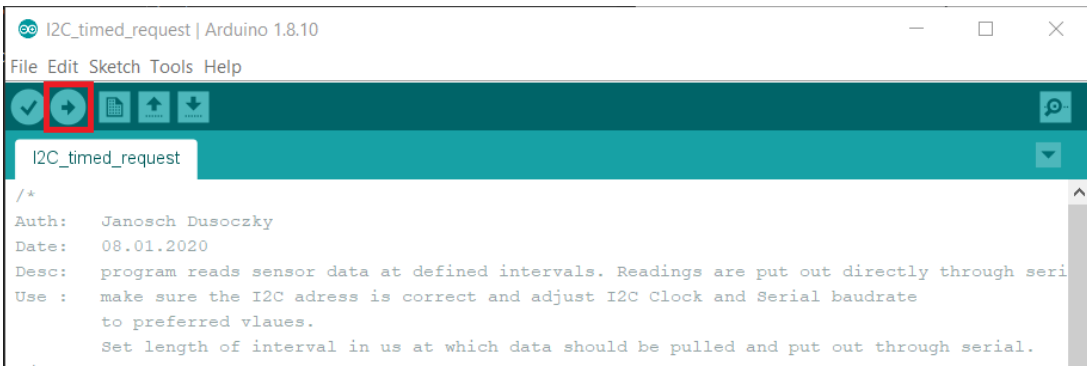

*Figure 5: View of VCS with button to upload code to Arduino board highlighted.*

#### **4.3 Receiving Serial Data**

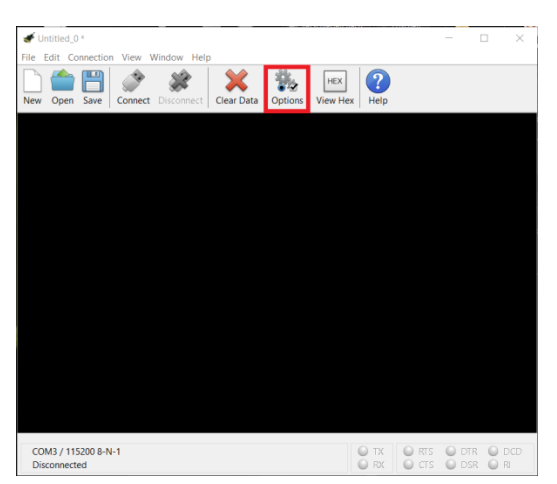

*Figure 6: Under "Options", the correct port and baudrate*

*can be set.*

The Arduino can now be programmed and will send data through serial to the computer. Any program that can receive and log serial data can be used. For ease of use, we recommend "CoolTerm". CoolTerm can be downloaded here: https://freeware.the-meiers.org/

After installation, the correct port and baud rate must be selected.

The data received can be captured to a file by clicking "connection" -> "Capture to Textfile" -> "Start" or by pressing "Ctrl+R". An explorer window will open where the location and a name for the log file can be selected. When naming the file, the extension can be

adjusted, for example to \*.csv for easier analysis.

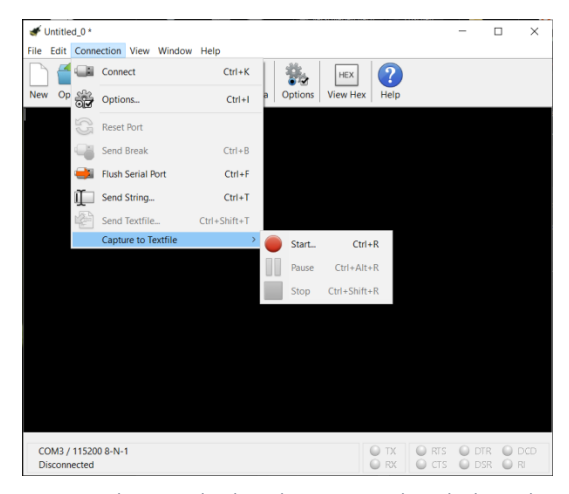

*Figure 7: This way, the data that is received can be logged to a file.*

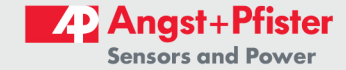

# **5 Arduino/I<sup>2</sup>C Code**

Multiple programs for different scenarios are provided. All of them can be edited and manipulated to whatever needs to be accomplished. The I<sup>2</sup>C Communication works according to our 52-Series specifications.

All programs contain a header with a brief description of what it does and what parameters can be changed without changing the program altogether.

#### **5.1 I2C\_timed\_single\_raw.ino**

This program fetches data from the sensor at adjustable intervals and directly outputs the raw data to serial.

#### **5.2 I2C\_timed\_single\_calc.ino**

This program fetches data from the sensor at adjustable intervals, calculates the pressure and outputs the data in the units specified in the header.

## **5.3 I2C\_timed\_avg\_raw.ino**

This program fetches data from the sensor at approximately 2KHz. An output Interval can be defined, after which the average since the last output is calculated and sent through serial.

#### **5.4 I2C\_timed\_avg\_calc.ino**

This program fetches data from the sensor at approximately 2KHz. An output Interval can be defined, after which the average since the last output is calculated. The raw average is then converted into the units specified in the header and sent through serial.

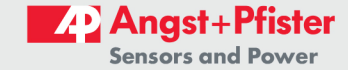

# **6 Revision History**

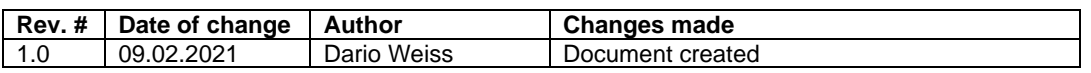

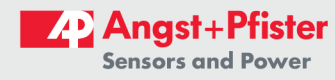

Headquarter Switzerland: Angst+Pfister Sensors and Power AG

Thurgauerstrasse 66 CH-8050 Zurich Phone +41 44 877 35 00 sensorsandpower@angst-pfister.com Office Germany: Angst+Pfister Sensors and Power Deutschland GmbH Edisonstraße 16 D-85716 Unterschleißheim Phone +49 89 374 288 87 0 sensorsandpower.de@angst-pfister.com

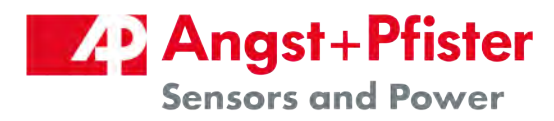

# We are here for you. Addresses and Contacts.

# **Sales Germany & Austria**

Geometrical sensors Other products

Kurt Stritzelberger Phone + 49 89 374 288 87 22 kurt.stritzelberger@angst-pfister.com Pressure sensors Other products

Gerhard Vetter Phone + 49 89 374 288 87 26 gerhard.vetter@angst-pfister.com

Gas sensors and modules

Peter Felder Phone +41 44 877 35 05 peter.felder@angst-pfister.com

# **Sales Switzerland & Liechtenstein**

Postcode 3000 – 9999

Basil Frei Phone + 41 44 877 35 18 basil.frei@angst-pfister.com

Postcode 1000 – 2999

Christian Mohrenstecher Phone +41 76 444 57 93 christian.mohrenstecher@angst-pfister.com

#### **Sales International Key Accounts**

Peter Felder Phone + 41 44 877 35 05 peter.felder@angst-pfister.com

# **Sales Other Countries / Product Management**

Pressure Sensors Load Cells

Philipp Kistler Phone + 41 44 877 35 03 philipp.kistler@angst-pfister.com

Power supplies

Sebastiano Leggio Phone + 41 44 877 35 06 sebastiano.leggio@angst-pfister.com

Drive technology CH Postcode 5000 – 9999 / DE

Roman Homa Phone +41 76 444 00 86 roman.homa@angst-pfister.com Gas sensors Gas sensor modules

Dr. Thomas Clausen Phone + 49 89 374 288 87 24 thomas.clausen@angst-pfister.com

Linear position sensors Angle sensors

Eric Letsch Phone +41 44 877 35 14 eric.letsch@angst-pfister.com

Drive technology CH Postcode 1000 – 4999 / AT / IT / FR

Christian Mohrenstecher Phone +41 76 444 57 93 christian.mohrenstecher@angst-pfister.com Flow / Level / Medical products

Dr. Adriano Pittarelli Phone +49 89 374 288 87 67 adriano.pittarelli@angst-pfister.com

Accelerometers Sensor elements

Christoph Kleye Phone +49 89 374 288 87 61 christoph.kleye@angst-pfister.com

Harald Thomas Phone +49 89 374 288 87 23 harald.thomas@angst-pfister.com